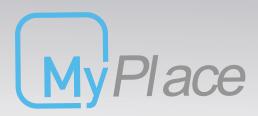

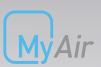

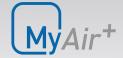

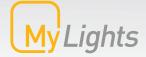

Smart Home Systems

# **User Manual**

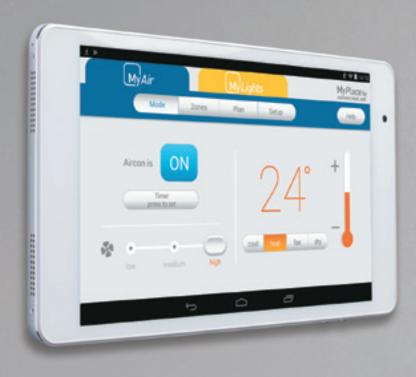

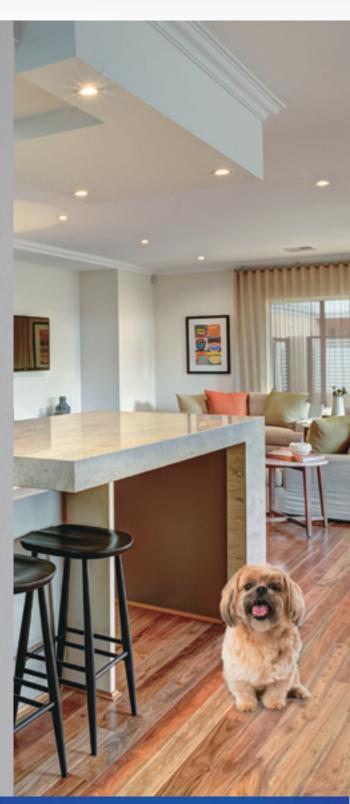

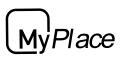

## MyPlace User Manual

This manual covers all of the MyPlace product line. You can jump to a relevant product using the tabs on the right had side.

MyPlace consists of:

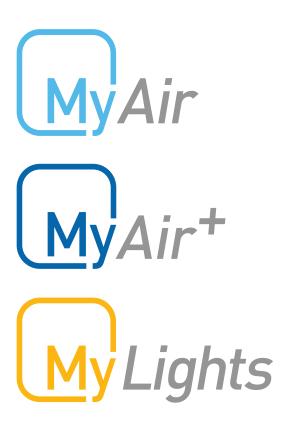

Smart Air Conditioning

Smart Air Conditioning for systems with multiple aircon units

Smart Home Lighting

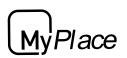

# MyPlace User Manual

## **Contents**

| 1 - MYPLACE TABLET          | 4  |
|-----------------------------|----|
| 2 - SMART DEVICE CONTROL    | 4  |
| 3 - APPLE DEVICES           | 5  |
| 4 - ANDROID DEVICES         | 7  |
| 5 - REMOTE ACCESS           | 8  |
| 6 - NETWORK TROUBLESHOOTING | 9  |
| 7 - COMPATIBILITY           | 11 |
| A COMITATIBLE T             | 12 |
| MyAir user guide            | 13 |
| MyAir user guide            | 27 |
| My Lights user guide        | 30 |

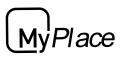

## 1 - MYPLACE TABLET

The MyPlace app runs on its own dedicated wall mounted touch screen. This touch screen creates a hub for control of your MyPlace system.

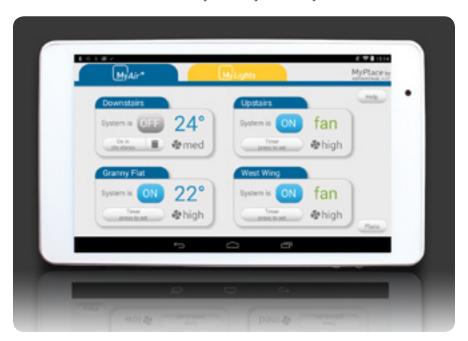

The MyPlace touch screen runs Android, which means it can do so much more than just control your MyPlace system. You can also install apps such as News apps, Email & Weather from the Google Play Store.

Your MyPlace touch screen is permanently attached to your wall with the ability to pivot between portrait & landscape modes so that you can enjoy all your apps in the orientation that suits them best.

To exit the MyPlace app press the home button from any screen as pictured below.

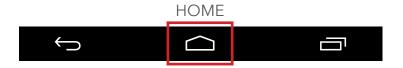

If you are not familiar with the Android operating system, then an abundance of information can be found on the internet.

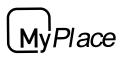

## 2 - SMART DEVICE CONTROL

MyPlace allows you to control your MyPlace system from your Android or Apple phone, after installing the MyPlace app on your phone.

Smart Phone control can be used inside your home via your personal WiFi network or remotely using your phones internet connection.

#### Connecting Your smart device to MyPlace via your personal WiFi network

After your MyPlace system is installed:

1. Ensure you have an existing home WiFi network & you have your password on hand.

TIP: Some routers have the network name (SSID) & password printed on a sticker located on the bottom of the router.

- 2. Go to your MyPlace wall mounted touch screen & press the home button.
- 3. Press the app drawer button, as shown in the image below.
- 4. Then press the settings button.

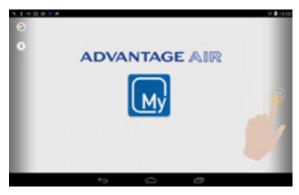

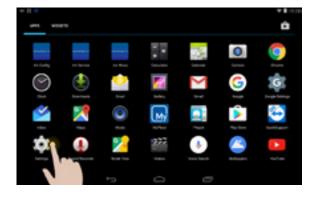

- 5. If the WiFi switch is OFF as shown below press the switch as indicated to turn it ON. If your WiFi is already ON then go to step 6.
  - 6. Now press the WiFi icon, as pictured below.

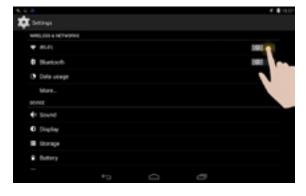

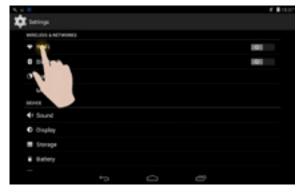

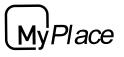

## **SMART DEVICE CONTROL**

7. Find your home WiFi network in the list then press it.

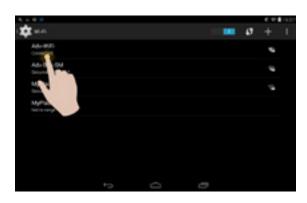

8. Enter your home WiFi network password then press CONNECT.

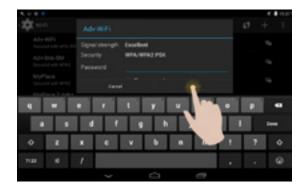

- 9. Once you have connected successfully (may take up to 2 minutes) you will see the word CONNECTED below your home WiFi network name.
- 10. Connect your smart device (your tablet or phone) to your home WiFi network. You will need to enter your network password as you did above for the MyPlace wall mounted touch screen.
- 11. Both your MyPlace wall mounted touch screen & the smart phone/tablet you wish to use as a remote control should now be connected to your home WiFi network.
- 12. Download the MyPlace app on your smart device, see subsequent sections for detailed instruction on installing the Apple or Android app onto your device.
- 13. Once the above is complete, you will be able to control your system from the MyPlace app on your smart device (phone/tablet) provided you have WiFi or 4G (or other mobile data) coverage.

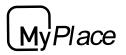

## 3 - APPLE DEVICES

#### Downloading The Apple App

The MyPlace apple app requires your device to be running Apple iOS 9 or greater, please check to ensure you device meets this requirement before continuing below.

- 1. If you do not have an Apple ID and password, then create one and verify your email by checking and following the instructions in the email sent to you from Apple.
  - a. See instructions here: <a href="http://support.apple.com/kb/ht2534">http://support.apple.com/kb/ht2534</a>
  - b. Be sure to set your country to Australia (or South Africa if applicable.)
- 2. Download the MyPlace App from the Apple App Store.
  - a. Using your iPhone/iPod/iPad click on the App Store icon.
  - b. Click on the Search tab.
  - c. Type "MyPlace" into the search box.
  - d. Press Search.
  - e. Select the MyPlace App by Advantage Air (It's Free).
  - f. To install, press the blue GET button, and then Green INSTALL button.
  - g. Enter your Apple ID password (it's case sensitive).

#### Multiple MyPlace systems

If you are using an Apple device & have multiple MyPlace systems installed in your home on the same WiFi network, there are a few extra steps required to configure the MyPlace Apple app so you can control all of your systems from your iphone / iPod or iPad.

- 1. On your iPhone/iPod/iPad open the Apple "SETTINGS" app.
- 2. Scroll down the list until you find "MyPlace" then press it.
- 3. Press "Find Extra Systems" switch to ON.

#### **Installation Troubleshooting**

1. Do you have an older Apple device? MyPlace requires your device to be running Apple iOS 9 or greater.

Tip: Check if you can upgrade your iOS.

2. If you are using an iPad, then in the App Store you will need to select the iPhone apps button at the top of the search results screen.

If your device does not fall into the above categories, you should have no problem downloading the App to your Apple device.

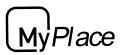

## 4 - ANDROID DEVICES

The MyPlace Android app requires your device to be running Android OS v4.2 or greater, please check to ensure you device meets this requirement before continuing below.

To start downloading items on the Google Play Store app, you need to add a Google Account to your device.

Here's how to add a Google Account to your device:

- 1. Open the "settings" app.
- 2. Under "Accounts", press + Add account.
- 3. Select Google.
- 4. Choose **Existing** (if you want to add an account you already have) or **New** (if you wish to create a new one).
- 5. Follow the instructions to add or create your google account.

Tip: You can use your existing google account or make a new one to use on the MyPlace wall mounted touch screen.

Download the MyPlace App from the Google Play Store.

- 1. Open the Google Play Store app.
- 2. Search for "MyPlace"
- 3. Press the MyPlace app.
- 4. Press INSTALL (It's Free).
- 5. Press **Accept** after reviewing the app's permissions

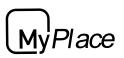

## **5 - REMOTE ACCESS**

MyPlace has the ability to control your system from your Android or Apple smart phone when you are outside of the home WiFi network using your phones internet connection (eg 3G/4G).

Remote Access requires a reliable WiFi connection between your modem/router & your wall mounted MyPlace tablet.

#### **Enable/Disable Remote Access**

Remote access is enabled by default;

These instructions show how to enable/disable remote access.

HINT: Disabling remote access also clears all paired smartphones/tablets.

The below instructions assume your MyPlace wall mounted touch screen is connected to the home WiFi network & you can control your system from your mobile device when connected to your home WiFi network.

1. Open the Myplace App on your wall 2. Press the Remote Access button. mounted touch screen and press the Setup button.

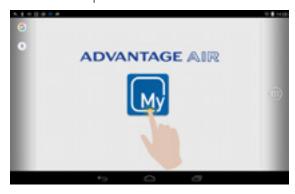

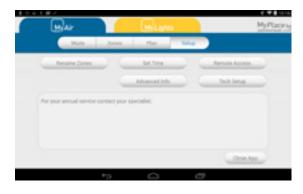

3. To disable remote access, press the Remote access button once. The button will turn grey for disabled.

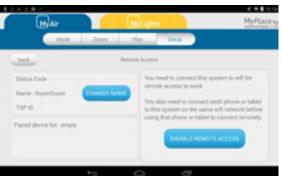

4. To enable remote access press, the enable button once. The button will turn blue for enabled.

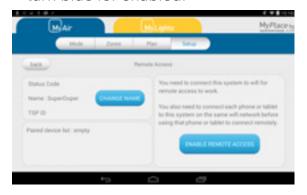

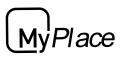

## **REMOTE ACCESS**

- 5. It can take up to 5 minutes before remote access is enabled. While your system is enabling remote access you will notice the status will change numerous times. Once remote access has been successfully enabled, the status will change to AA26. If after 5 minutes your status is something other than AA26, then please refer to troubleshooting guide below.
- 6. To pair your phone with your MyPlace touch screen open the MyPlace app on your Android /Apple device while it is connected to the same home WiFi network as your MyPlace tablet then wait 10 seconds.
- 7. Congratulations, when your phone has a internet connection you will now be able to use the MyPlace app on your phone to control your MyPlace system.

#### **Troubleshooting**

The following info may be useful to the homeowners I.T. professional when troubleshooting remote access in the MyPlace app.

| STATUS | DESCRIPTION                                                          | ACTION                                                                                                    |
|--------|----------------------------------------------------------------------|----------------------------------------------------------------------------------------------------|
| AA20   | No internet access                                                   | Check the MyPlace wall mounted touch screen is connected to the home WiFi network & has access to the internet.     |
| AA21   | Remote Connection Error                                              | Please try again in 10 minutes                                                                                      |
| AA22   | The wall mounted touch screen is no longer connected to the internet | Check the MyPlace wall mounted touch screen is connected to the home WiFi network & has access to the internet.     |
| AA26   | Remote Access should be working                                      | Your remote access should be working, if you are having troubles try connecting your phone via WiFi for 10 seconds. |

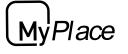

## 6 - NETWORK TROUBLESHOOTING

#### Assistance for the Homeowner's I.T. professional:

- 1. Verify that the smartphone/tablet device is connected to the home WiFi (not using the phones internet connection (eq. 4G).) Also ensure, the phones WiFi signal strength is strong.
- 2. Check that the MyPlace wall mounted touch screen is connected to the same home WiFi network (SSID) as your smartphone or tablet. Also ensure, that its WiFi signal strength is strong.
- 3. Ensure your MyPlace tablet is up to date with the latest app updates from the Google Play Store, for complete instructions go to: www.advantageair.com.au/update5

TIP: You do not need to have a home internet connection to use the MyPlace App within your home - the App can use WiFi only to connect to your MyPlace System. If you wish to use the app from outside your home (e.g. remotely) then an internet connection is required on your phone or tablet.

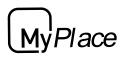

# **MyAir User Manual**

## **Contents**

| 1 - INTRODUCTION           | 13 |
|----------------------------|----|
| 2 - MODE SCREEN            |    |
| 3 - ZONES SCREEN           | 14 |
| 4 - MYZONE (OPTIONAL)      | 16 |
| 5 - MOTION ZONE (OPTIONAL) | 17 |
| 6 - CONSTANT ZONES         | 18 |
| 5 - FRESH AIR (OPTIONAL)   | 19 |
| 6 - PLANS SCREEN           | 20 |
|                            | 21 |
| 7 - PLANS EDIT SCREEN      | 22 |
| 8 - SETUP SCREEN           | 24 |
| 8 - TROUBLESHOOTING        | 25 |

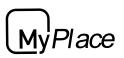

## 1 - INTRODUCTION

Welcome to your new MyAir smart air conditioning system.

The information provided in this user manual will help you to get the most from your new air conditioning system.

Upon first power up, the system will take a few minutes to initialise. If you walk away from your screen it will go to sleep, to wake the screen simply touch anywhere on the screen once.

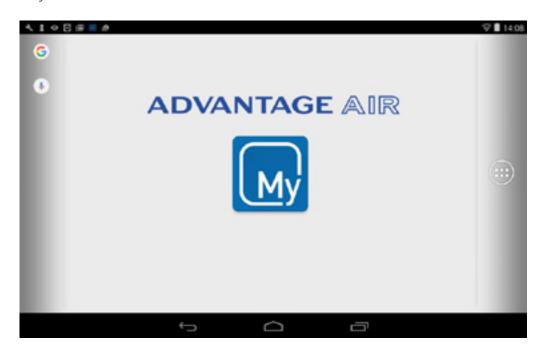

This is your home screen, press the large MyPlace button to start the MyPlace app.

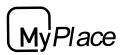

## 2 - MODE SCREEN

The Mode Screen on the MyAir tab allows you to control your Air-conditioner's operation mode.

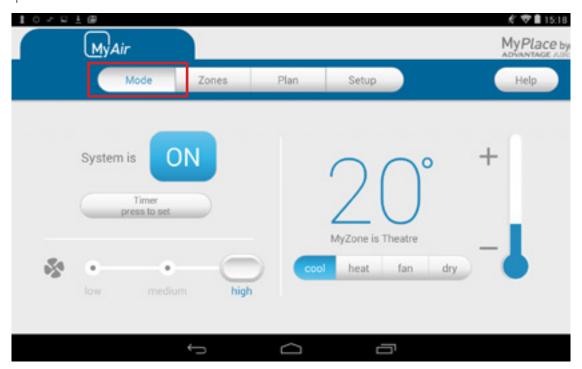

From the Mode Screen you can perform the following actions:

- Turn the air-con unit ON or OFF;
- Set an ON or OFF Timer;
- Select the unit FAN speed;
- Set the Target Temperature; and
- Select the air-con unit mode.

#### ON / OFF Button

This button toggles your air-con unit from ON to OFF.

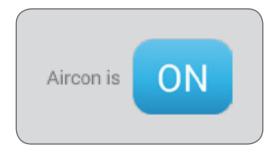

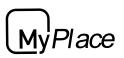

## **MODE SCREEN**

#### **Simple Timer**

The Simple Timer can be used to turn the aircon unit ON or OFF after a set time.

Each press of the timer button increases the time by 30mins (up to 12hours.)

Pressing the Trash icon clears the timer.

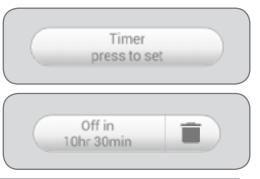

Note: This is a once-only timer that does not repeat each day. More advanced timers can be setup in the Plans Screen.

#### Fan Speed

The air-con Fan speed can be set to 3 speeds, LOW, MEDIUM or HIGH

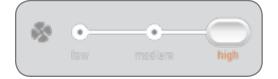

#### **Target Temperature**

The Target Temperature is the temperature you would like to achieve. Press the + or - symbols to adjust the number.

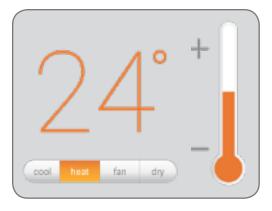

Handy Tip: Your air-con unit is most efficient when maintaining a Target Temperature. So make ensure your Target is set to a Temperature that is comfortable for you. Cooling or Heating a home past what is comfortable will result in higher energy usage.

#### **Operation Mode Selector**

**HEAT** - Warm your home in winter

**COOL** - Cool your home in summer

**FAN** - Used to recirculate air within the home, a great energy efficient option if you just want to move some air around the home as only your fan in the roof space will run & not the outside unit.

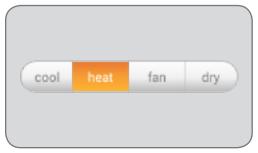

**DRY** - This can be used to reduce the humidity in your home (if supported by air-con unit brand / model.)

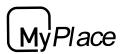

## 3 - ZONES SCREEN

Press Zones button on the menu bar to bring up the Zones Screen.

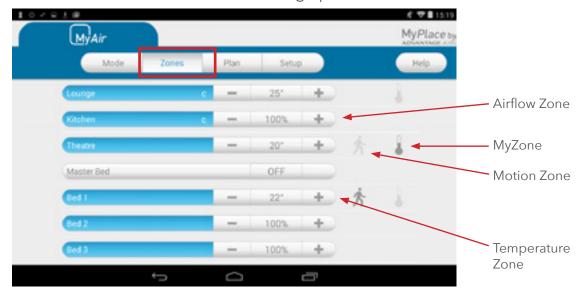

Pressing a Zone name toggles that Zone between ON and OFF. Zones are ON when they are the blue colour.

There are four different types of zones in MyAir depending on the option you selected when purchasing your system.

#### **Airflow Zone**

If there is no sensor installed in a particular zone then it will be shown as an AIRFLOW zone. In this instance, you have the ability to control the air in 5% increments. Use the - / + buttons when a zone is turned ON, to adjust the amount of airflow going to that zone.

#### Temperature Zone (Optional)

If your zone has a temperature sensor installed, MyPlace will allow you to choose your desired temperature with the - / + buttons. MyPlace will aim to maintain the desired temperature in that zone by automatically controlling airflow when the air conditioner is running.

#### MyZone™ (Optional)

If enabled (by your dealer) any zone with temperature control (or motion sensor) can be selected as the MyZone. Press the thermometer to designate that particular zone as the MyZone. The MyZone is explained on the following page.

#### Motion Zone (Optional)

If your zone has a motion sensor installed then this zone will have the same functionality as a temperature zone (above) but a walking man symbol will appear next to it. If you press the walking man symbol it will turn dark grey indicating the motion sensor is activated for that zone and pressing it again will deactivate it. Motion controlled Zones are explained on page 18.

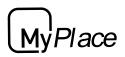

## 4 - MYZONE (OPTIONAL)

The MyZone feature makes that particular zone the "information center" for the air conditioning unit. That means the set-point for that zone becomes the set-point the air conditioning unit will work toward. The actual measured temperature of that zone is the temperature sent to the unit for it to make its decisions about whether to start/stop or speed up/down to effectively achieve the set-point while maintaining constant airflow in the MyZone.

The MyZone can be any temperature controlled zone that is currently turned ON, to change the MyZone to another zone press the thermometer symbol next to the zone you want to be the new MyZone.

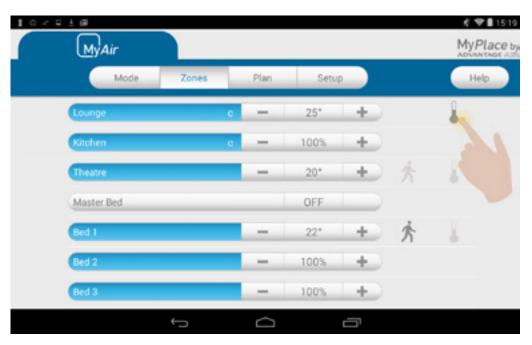

This feature can be particularly important when you have an unusually high requirement for air conditioning in a particular area. For example, a group of people watching a movie in the MEDIA with all the electronic A/V equipment turned on will have a larger requirement for air conditioning than in other rooms in the house. Setting the MEDIA as MyZone will ensure that the system continues running until the temperature set-point for that room is achieved.

Only one temperature controlled zone can be the MyZone at any one time, if you are using multiple zones it is recommended that you make the largest zone the MyZone & then move the MyZone around as you move around the home. MyZone is an optional feature available on systems where MyZone has been enabled; your dealer may enable this feature depending on the way you use your system & the layout of the installation.

NOTE: MyZone is not available for systems with no temperature sensors installed.

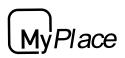

## 5 - MOTION ZONE (OPTIONAL)

Motion controlled Zones vary the temperature in unoccupied zones in order to save energy on air conditioning empty spaces.

#### For example:

You are cooling your home with the master bedroom Zone target temp set at 24°C with motion enabled. Once MyAir has detected that the bedroom has been empty for more than 10 minutes it will increase the target temperature by 1°C. Then after a further 10 minutes of being empty MyAir will increase the temperature again by 1°C, making the new target temperature 26°C. As soon as motion is detected in the room the target temperature returns to normal.

In the case of heating your home the motion sensor works in reverse, by decreasing the target temperature in the empty Zone.

HANDY HINT: Motion sensors are designed to save you energy, but to save even more energy switch off the zones you are not using.

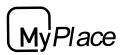

## **6 - CONSTANT ZONES**

Depending on your specific installation, your MyAir system may be set up with electronic Constant Zones. These are pre-programmed zones that open up to relieve excess air pressure in your air-conditioning system if insufficient zones are open.

Constant Zones are noted with a small letter C to the right of the zone name. Your installer may setup 1, 2 or 3 constants zones depending on the size of your system & the design of the home.

Note: If you have the MyZone feature enabled the zone selected as the MyZone will automatically take over as the first constant, airflow will be constant in the MyZone even when the room has reached the target temperature.

**Example:** Below you can see two constant zones are set, LIVING & KITCHEN indicated by the C to the right of the zone name.

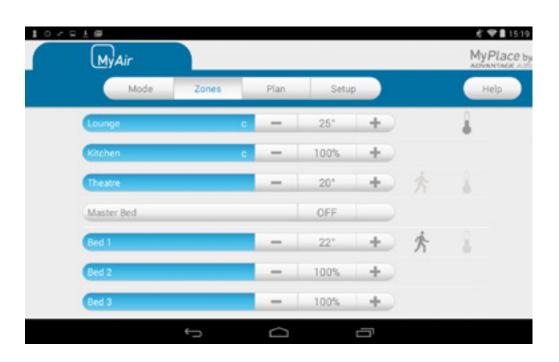

In this example these two zones may open to relieve excess air pressure if less than two whole zones are open.

19

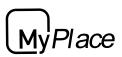

## 5 - FRESH AIR (OPTIONAL)

If your system is fitted with the optional fresh air feature, you will find a button at the bottom of your zones screen as pictured below. Turning ON fresh air will enable your system to draw in air from outside the home.

This feature is particularly useful when the outside temperature is pleasant such as in the evenings.

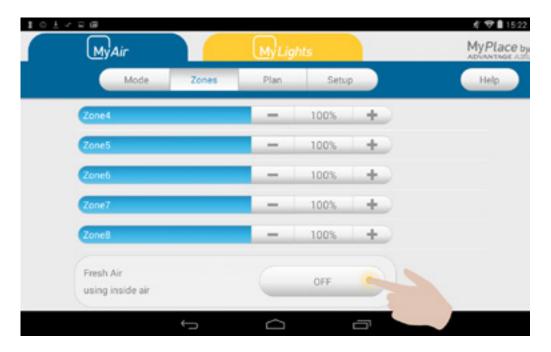

To use this functionality, we recommend that you set your mode to FAN & turn your fresh air ON, this will draw fresh air in from outside & distribute it throughout your home without running the outside unit; reducing your running costs.

Note: Using Fresh Air enabled when it is hot or cold outside, with the air-con set to cooling or heating will significantly increase electricity usage.

This optional feature requires additional hardware to be installed.

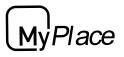

## 6 - PLANS SCREEN

Plans allow you to set your air conditioner up just the way you like it, this even includes which Zones to have turned ON and their air flow or target temperature setting. Once your Plan is captured you can have it activated automatically at any time on any day.

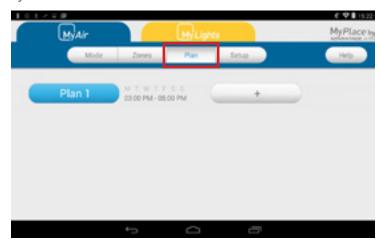

The Plans summary screen shows you the plans you have created and when they will run if they are enabled (blue is enabled.)

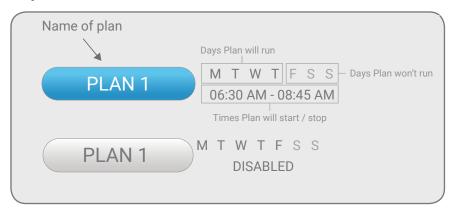

Plans can be enabled / disabled from inside the Plan Edit screen. To enter the plan edit screen press the plan button of the one you wish to edit.

#### Creating a New Plan

Plans take a snapshot of your current systems mode and zone settings. A new Plan is captured when you press the + button. This means you need to change your aircon settings on the other tabs before you press the + button.

To create a new plan, first navigate to the Mode screen and ensure your air-con is turned ON. Then set your other mode settings for your new Plan. Now change to the Zones screen and also adjust your zones to suit the new plan.

Once the Mode and Zones settings have been adjusted return to the Plans screen and press the Plus button to take the snapshot of the settings. You will now enter the Plans Edit screen (details on this screen can be found on the next page.)

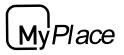

## 7 - PLANS EDIT SCREEN

You will enter the Plans Edit Screen after pressing the + button to add a new Plan or if you press on an existing Plan.

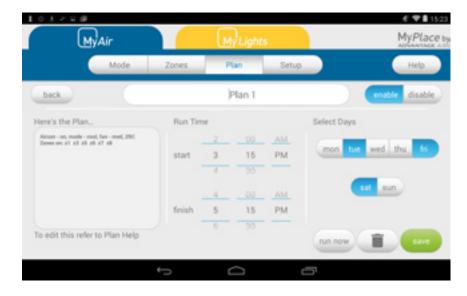

From the Plans Edit Screen you can perform the following actions:

- Name your Plan;
- Enable / Disable your plan;
- Review the captured plan;
- Set the daily run time;
- Select the days to run the plan;
- Run the Plan now: and
- Save or Delete the Plan.

#### Naming your Plan

Press on the Plan name to edit.\*

#### **Enabling / Disabling your Plan**

Select Enable or Disable from the buttons shown. Where the blue colour shows you the current state.\*

Plan 1

Enable Disable

<sup>\*</sup>Be sure to save any changes.

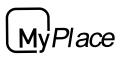

## **PLANS EDIT SCREEN**

#### **Review the Capture**

In the "Here's the Plan" window there will be a summary of what the plan will do when it is run.

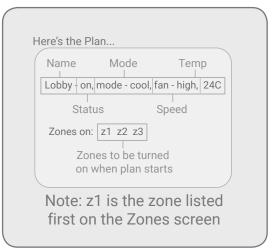

#### Select your Plan Run time

Use the two dials to select a Start and a Finish time.

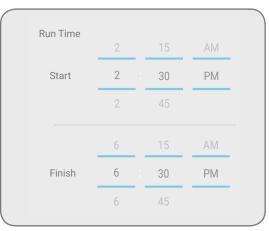

### Select your Plan Run Days

Select the Days you wish to run the plan. Where blue is selected.

### Run the Plan Now

Pressing the Run Now button will run the Plan. This feature can be used to test a plan or to run a plan at any time.

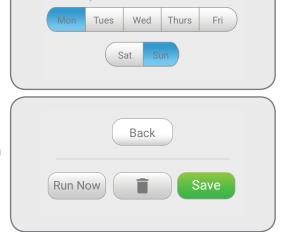

Select Days

#### Save or Delete a Plan

If any changes are made to a Plan on this page then the changes need to be saved. If changes have been made to a plan that you do not want, then the changes can be discarded by pressing the back button in the top left corner of the screen.

A plan can be deleted by pressing the Trash can.

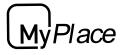

## 8 - SETUP SCREEN

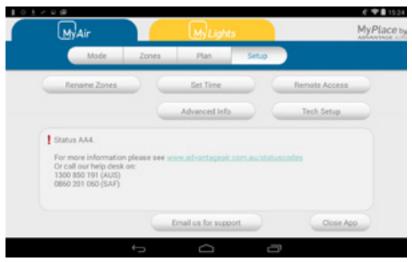

#### **Rename Zones**

Press this button to change the zone names, you will be presented with a list of all your zones press any zone to edit the name. You can use the symbols & or . plus any combination of letters, numbers or spaces.

- 1. Press the DEL key (X) to delete each character
- 2. Enter new zone name using the on-screen keyboard
- 3. Zone names can be up to 12 characters in length when finished press DONE.

#### **Rename System**

Allows you to name your MyPlace system. This is shown if you have multiple systems in the one house so that you can easily determine which system is which when opening the mobile app.

#### **Remote Access**

This button opens the remote access screen, setup of remote access is detailed in the MyPlace section of this document.

#### **Advanced Info**

This page will display information about your system and the way it has been configured; this info may be used by your air conditioning professional when servicing your system.

#### **Set Time**

You need to manually select your time zone.

Pressing this button takes you to the Android date & time settings, the default time zone is Western Australian time, you will need to choose the appropriate time zone for your location. Your MyPlace tablet is set to auto update the date & time from the internet provided you are connected to the internet.

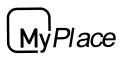

## **SETUP SCREEN**

#### **Tech Setup**

This button is used by your air conditioning professional to configure and commission your system on the day of installation; there are no user settings in this menu.

#### **Status Window**

Warnings about your air conditioning system will be displayed here such as low battery warnings for your temperature sensors or air conditioning unit error codes. Your installers phone number maybe displayed here so it's always on hand when it comes time for your annual service.

## 8 - TROUBLESHOOTING

If you are experiencing problems with the operation of the system, you may reset the system using the isolator switch located next to your air conditioner's outdoor unit. Turn the isolator switch off and leave it off. Then try pressing the button to wake the touch screen. The touch screen should be inoperable. After a 5-minute delay, turn the isolator back on and allow approximately 3 minutes for the system to initialize.

- If air volume control is applicable, then increase all zones to 100%.
- If you have wireless wall sensors ensure the batteries are not low, if the batteries are low a warning will be displayed on your HOME screen.
- Check for any fault codes displayed in the SETTINGS screen, if a fault code is shown contact your dealer and advise them of the fault code.
- Ensure your MyPlace tablet is up to date with the latest app updates from the Google Play Store, for complete instructions go to <a href="https://www.advantageair.com.au/update5">www.advantageair.com.au/update5</a>
- If you are still having trouble, contact your dealer for further assistance

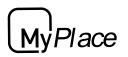

# **MyAir+ User Manual**

## **Contents**

| 1 - INTRODUCTION         | 27 |
|--------------------------|----|
| 2 - HOME SCREEN          | 27 |
| 3 - MYAIR+ PLANS         |    |
| 4 - NAMING AIR-CON UNITS | 28 |
|                          | 28 |

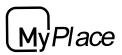

## 1 - INTRODUCTION

Welcome to MyAir+.

MyAir+ has all the same features as MyAir with the added benefit of being able to control up to four air-con units from the same MyPlace wall mount touch screen.

## 2 - HOME SCREEN

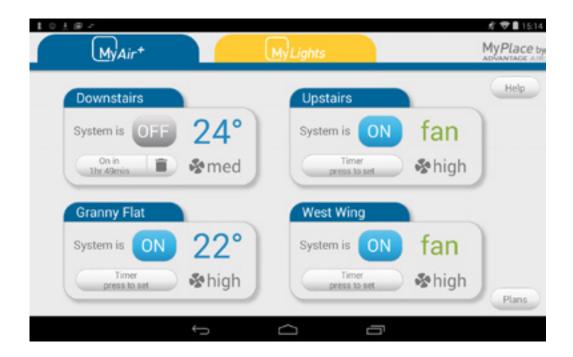

When the MyPlace app is started the MyAir+ tab will display the home screen as shown above. Each icon set above represents a separate air-con, pressing on the top left of an icon will open that air-con unit. Each air-con unit can be controlled the same way as any MyAir system.

For information on the control or settings of each air-con unit please refer to the MyAir section of this manual.

# MyPlace

## 3 - MYAIR+ PLANS

The MyAir+ Plans screen can be accessed from the Plans button in the bottom right hand corner of the MyAir+ Home screen.

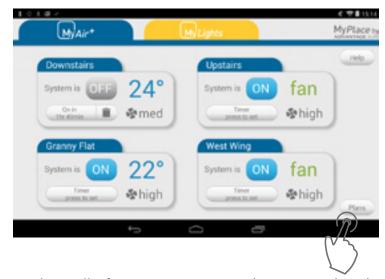

MyAir+ Plans apply to all of your air-con units, this means that the "captured" snapshot for the plan will include the state of all air-cons in your system as well as all the zone settings for each of the air-cons.

For more information on setting up a plan please see the Plans page in the MyAir section of the this manual.

## 4 - NAMING AIR-CON UNITS

The default name for an air-con unit is "AC??". To change this name or rename any other unit press the Rename Aircon button in the Setup Screen of the air-con that you wish to rename.

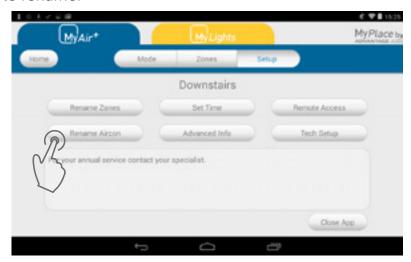

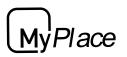

# **MyLights User Manual**

## **Contents**

| 1 - INTRODUCTION         | 30 |
|--------------------------|----|
| 2 - CONTROLS             | 31 |
| 3 - HOME SCREEN          | 32 |
| 4 - MYTIME               | 33 |
| 5 - GROUP SCREEN         | 34 |
| 6 - SCENES SCREEN        |    |
| 7 - SCENES EDITOR SCREEN | 35 |
| 8 - SETUP SCREEN         | 36 |
| 9 - LIGHTS WIZARD        | 37 |
|                          | 38 |

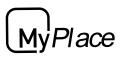

## 1 - INTRODUCTION

Welcome to your new MyLights smart lighting system.

The information provided in this user manual will help you to get the most from your new lights.

Upon first power up, the system will take a few minutes to initialise. If you walk away from your screen it will go to sleep, to wake the screen simply touch anywhere on the screen.

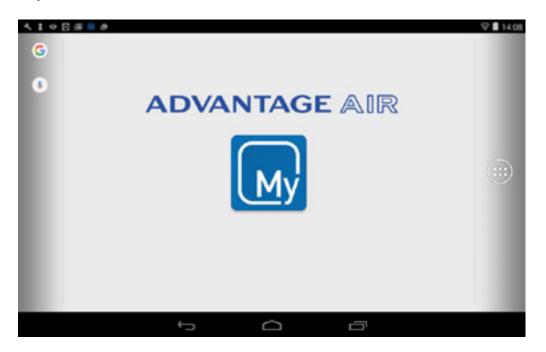

This is your home screen, press the large MyPlace button to start the MyPlace app. Once the MyPlace app has loaded press the yellow MyLights Tab to start controlling your lights.

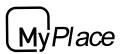

## 2 - CONTROLS

The following explains the types of buttons or switches that are found in the MyLights system.

#### **Light Switch (Dimmable)**

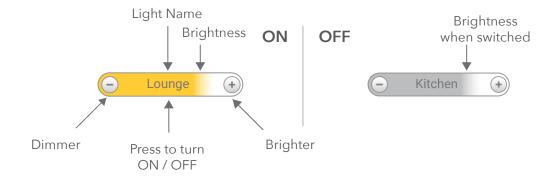

- Brightness can be adjusted even when the lights are off.
- Flicking the wall switch 4 times will set the light to 100% brightness.

#### ON/OFF Switch (not dimmable)

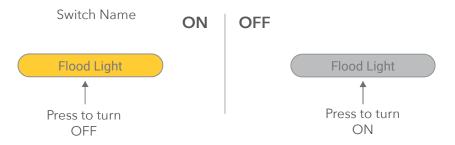

A switch will appear like this when the device not dimmable using MyPlace.

#### **Group Switch**

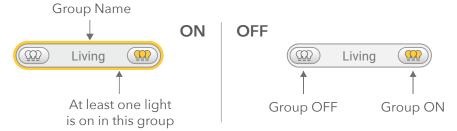

# MyPlace

## 3 - HOME SCREEN

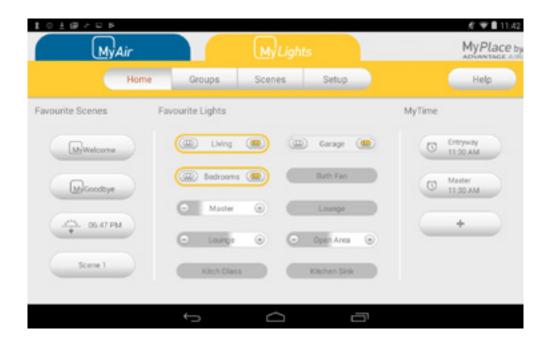

#### **Favourite Scenes**

These are your four favourite scenes that have been starred from the Scenes screen. The four scenes can be changed at any time by moving the stars around on the Scenes screen. Pressing a favourite scene button will run that scene.

#### **Favorite Lights**

The favorite Lights section of the Home screen displays the most used switches (on this device) and also any groups that have been starred in the Group screen. Starred groups will be shown first, followed by the most used switches.

#### **MyTime**

MyTime is like an alarm for your lights. Each MyTime allows you set a single light to switch ON, at a set time. For more information see the MyTime section on the next page.

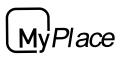

## 4 - MYTIME

A MyTime allows you set a single light to switch ON, at a set time. Each MyLights system can have up to 4 MyTime's setup.

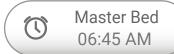

A new MyTime can be created by pressing the + button on the Home screen. Once the + button has been pressed the MyTime editor screen will be displayed, as shown below.

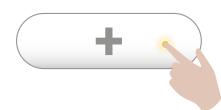

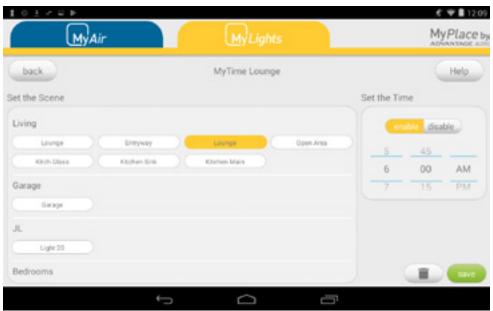

From the MyTime Editor screen you can:

- 1. Select the light you wish to come ON.
- 2. Set the time you wish the light to come ON.
- 3. Enable or Disable the MyTime from running.
- 4. Save your changes or Delete the MyTime altogether.

Tip: MyTime's only trigger ONCE. After the MyTime has triggered it will be disabled. To re-enable press on the MyTime you wish to edit. Then in the editor screen press the enable button followed by the save button.

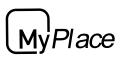

## 5 - GROUP SCREEN

The Groups screen enables you to group lights into useful groups, such as creating a group for all of the lights in your bedrooms. This allows you to control all of the grouped lights from a single button.

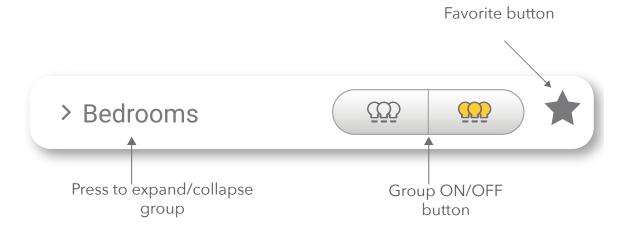

Groups can be created, renamed or deleted through the Manage Groups button found on the Setup screen. Up to 10 groups can be created.

Pressing and holding on a switch icon in the Group screen will allow you to drag the switch into a new position or group.

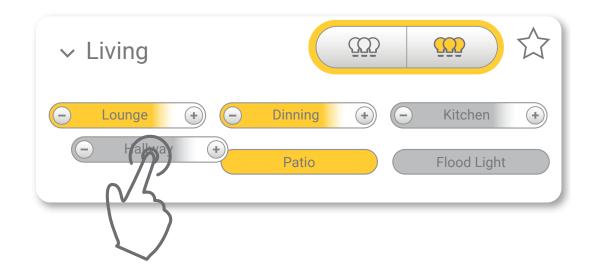

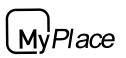

## 6 - SCENES SCREEN

Scenes allow you to set your lights the way you want them from a single button. There are two types of Scenes Master and Custom.

#### **Master Scenes**

There are 4 master scenes that preform preconfigered functions.

The master scenes are:

#### **MyWelcome**

Turns ON all the lights in the system

#### MyGoodbye

Turns OFF all the lights

#### **MyEco**

Saves energy by dimming all the lights to 80%

#### **MySunset**

Turns on selected lights at sunset.

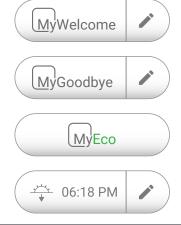

Note: Scenes that are editable have a edit button shown by the pencil icon.

#### **Custom Scenes**

Custom scenes are fully user customisable scenes.

The user can set the scene to do the following:

- Turn lights ON
- Turn lights OFF
- Set the dim level of lights that are ON or OFF
- Ignore the certain lights when running the scene
- Schedule the scene to run at a time on any day of the week

#### Creating a Custom Scene

To create a new Custom Scene press the + button. This will bring up the Scene Editor screen.

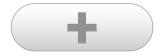

See the next page for details on the Scene editor screen.

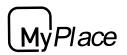

## 7 - SCENES EDITOR SCREEN

The Scene Editor screen as shown below is were you can configure any new or existing scenes.

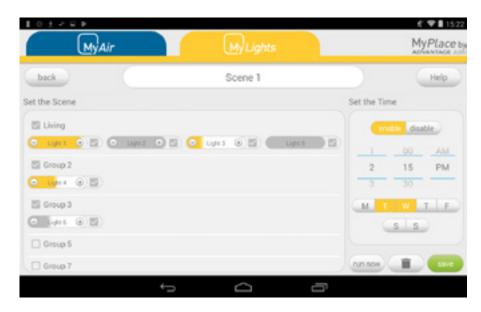

#### **Set the Scene Window**

The set the scene window allows you to control what the scene will do to your lights when it runs.

Disabled Light

#### Check box

the check boxes let you pick if a light (or group of lights) is part of the scene or is to be ignored (lights remain how they are.)

Enabled Light set to ON (Will turn ON when Scene runs)

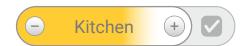

Disabled Light (ignored when Scene runs)

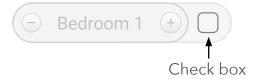

Enabled Light set to OFF (Will turn OFF when Scene runs)

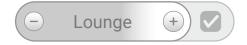

#### **Set the Time Window**

The set the time window allows you to set a time for your scene to run on selected days. The schedule can be enabled and disabled via the 2 buttons at the top of the window.

#### Saving, Running and Deleting a Scene

All changes to a Scene must be saved by pressing the save button. To Run a scene from the editor screen press the "Run Now" button. If the scene is not longer needed it can be deleted by pressing the trash can button.

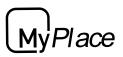

## 8 - SETUP SCREEN

The Setup Screen allows you to configure your MyLights system. From this screen you can perform the following actions:

- Name and Group lights using the Lights Wizard;
- Manage Groups (create & rename);
- Set the System Time;
- Enable / Disable Remote Access;
- Access Advanced Information about your system; and
- View any error codes in the bottom status window.

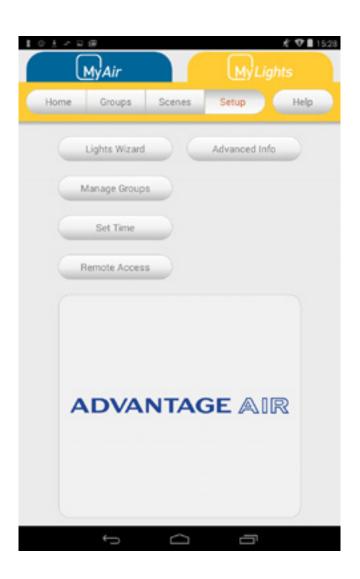

Note: the MyLights Setup screen is only visible when the tablet is in portrait mode.

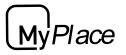

## 9 - LIGHTS WIZARD

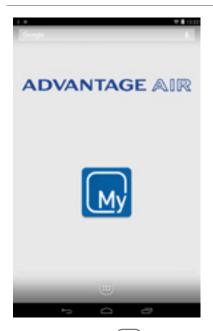

1. Press the My app located on the home screen of your MyLights tablet.

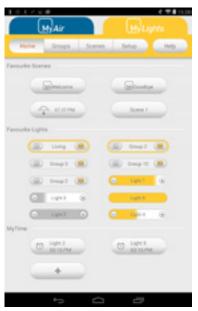

2. Press the yellow MyLights tab and then press the Setup button in the menu.

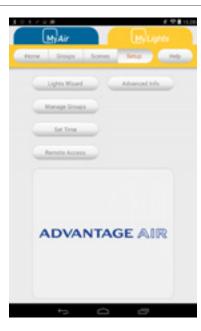

3. Press the LIGHTS WIZARD button.

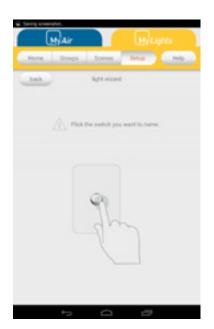

4. Flick the wall light switch that you would like to (re)name.

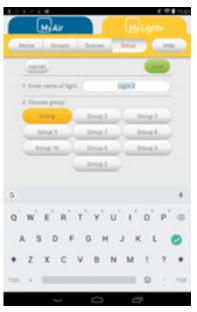

5. Name the light switch & select the group you would like it to join, then press save.

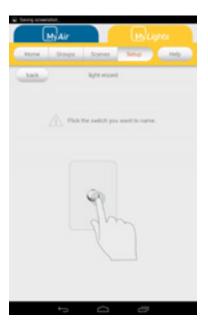

6. Proceed with naming & grouping all other lights.

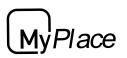

## ADVANTAGE AIR®

# The advantage of Australian-made

MyLights is designed by Advantage Air, an Australian company based in Perth, Western Australia. Since 1990, we've been dedicated to making peoples' lives more comfortable.

We started with designing and manufacturing innovative ducted airconditioning systems. The connected smart home, like smart lighting, is the natural evolution of helping you create an environment where everything is exactly the way you like it.

We take pride in creating and exporting a local product that is world class. To achieve this, we embrace technology and invest heavily in research and development. Our ingenious engineers have developed numerous industry firsts and earned us a slew of patents, registered designs and design awards in the process.

We are committed to quality and where possible, make our components in Australia. Like MyAir, your MyLights system is built to last. The only thing that shines brighter than our lights? Our service.

## 5-Year Warranty

Advantage Air components are well known in the industry for their quality and durability. To prove our confidence, we provide a 5-year warranty on all electronic controls.

# Corporate responsibility

Advantage Air is all about bringing comfort to people. We are proud to be a sponsor of Channel 9's Matt & Kim to the rescue. The show delivers life-changing renovations to families in desperate need.

## ADVANTAGE AIR®

#### **Australia**

#### Perth

Advantage Air AUST Pty Ltd 115 Vulcan Road, Canning Vale Western Australia 6155

T: 1300 850 191

E: warranty@advantageair.com.au

#### Brisbane

Advantage Air (QLD) Pty Ltd 359 Fison Avenue East, Eagle Farm, Queensland 4009

T: 1300 850 191

E: service@advantageair.com.au

Advantage Air Aust Pty Ltd reserves the right to change specifications, modify designs and discontinue items without obligation. Whilst every effort is made to ensure that descriptions, specifications and other information in this document are correct, no warranty is given in respect thereof and the company shall not be liable for any error therein.

© 2017 Advantage Air Aust. All Rights Reserved.